# Set up a Connection in Basic Mode for Jira Onpremise

Last Modified on 03/18/2024 9:57 am EDT

**Note**: Before you set up a Connection in Basic mode ensure that you don't use an older version of Exalate.

Connections in Basic mode have a set of **Sync Rules**, generated by Exalate. You can sync a basic set of issue fields: summary, description, comments, attachments, and issue types.

Note that issue types are mirrored: tasks are synced as tasks, improvements as improvements, and so on. For example, when you sync epic Exalate creates either an issue with the default issue type, if the default issue type is set in the project configuration, or **Task** if not set. This also applies to any other issue type that is not found on the destination side.

All comments are synced as public comments.

**Note:** You cannot modify **Sync Rules** in Basic Mode.

If you want to edit/delete Sync Rules, you can upgrade the connection to Visual Mode or Script Mode.

## Initiate a Connection in Basic Mode from Jira On-premise

**Note:** It doesn't matter which side you start initiating the Connection from. The Exalate UI remains the same.

1. Navigate to the **Connections** tab in the Exalate console.

Click **Settings** → **Apps** & click **Connections** under the **Exalate** menu.

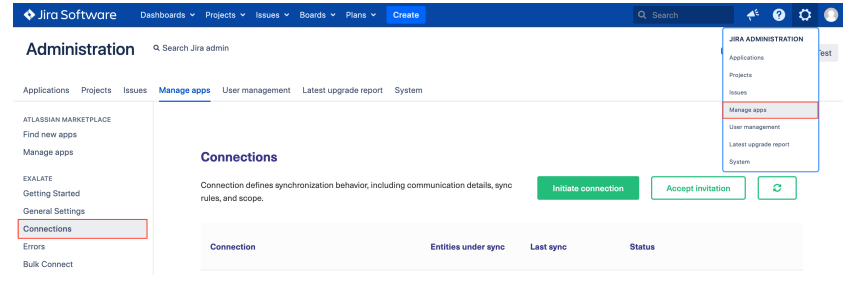

2. Click **Initiate connection**.

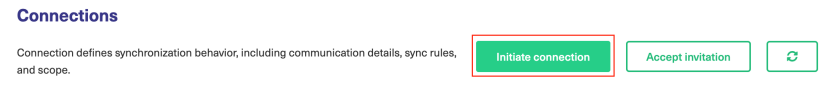

3. Enter the **Destination Instance URL**.

The **Destination Instance URL** is the link to the instance you want to set up a connection with. You can directly enter the link of that instance or the **Exalate URL** from the **General Settings** tab in the Exalate admin panel**.**

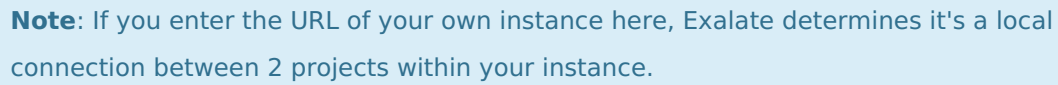

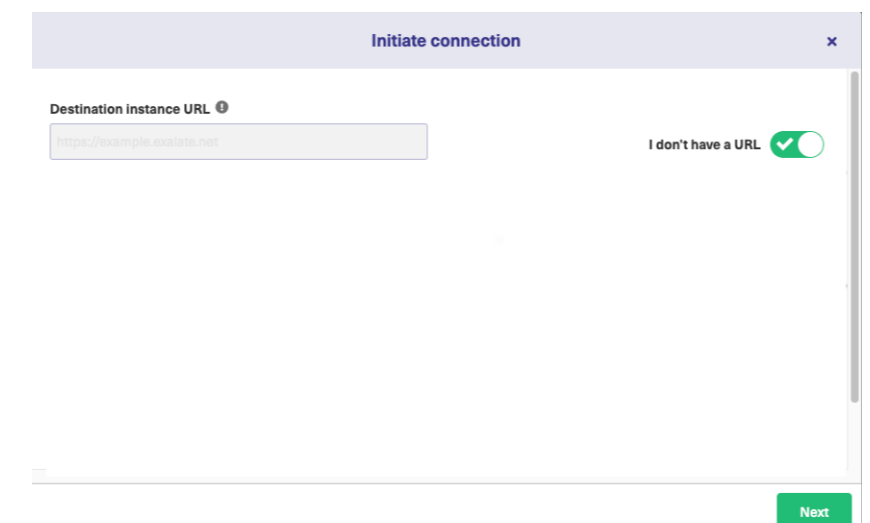

Exalate suggests available Configuration Modes based on the destination instance.

- 4. Select **Basic**.
- 5. Click **Next**.
- 6. Select a project where you would like to sync entities received from the destination side.

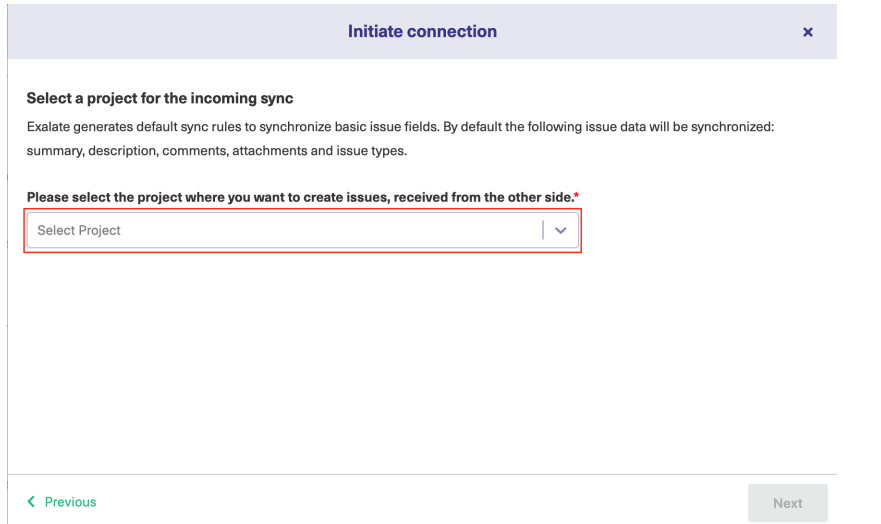

7. Click **Next**.

8. Confirm if you have admin access to the destination instance.

Further steps are different if you have or don't have admin access to the destination instance.

- Select **Yes, I have admin access** if you have admin access to the destination instance. You are redirected to the destination instance to establish a connection.
- Select **No, I don't have admin access** if you don't have admin access to the destination instance. You generate an invitation for the destination instance admin so they could establish a connection on their end.

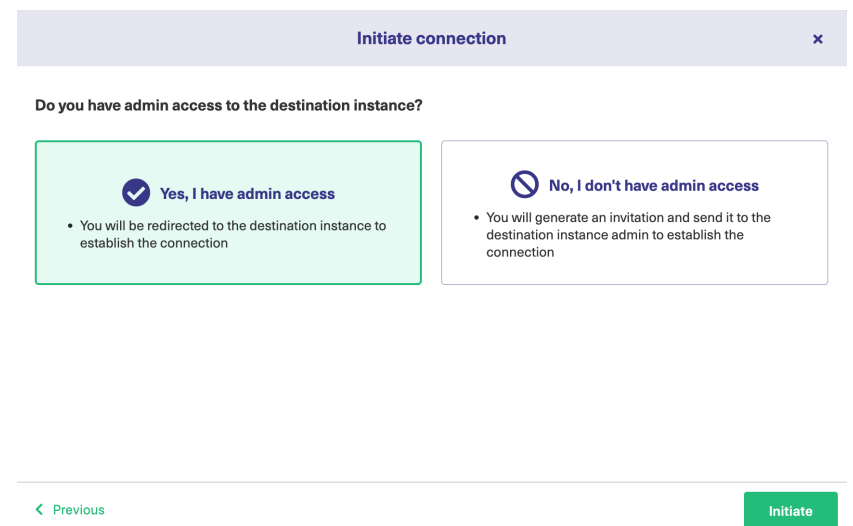

### Steps for: Yes, I have Admin Access

Click **Yes, I have admin access & Initiate** the connection.

**Note**: You will be required to verify access on the destination instance. After that, complete the following steps on the destination instance.

9. Select the project or repository where you want to sync entities.

**Note:** Selecting the project or repository is not applicable to all platforms. In this case, the Connection is established after the previous step.

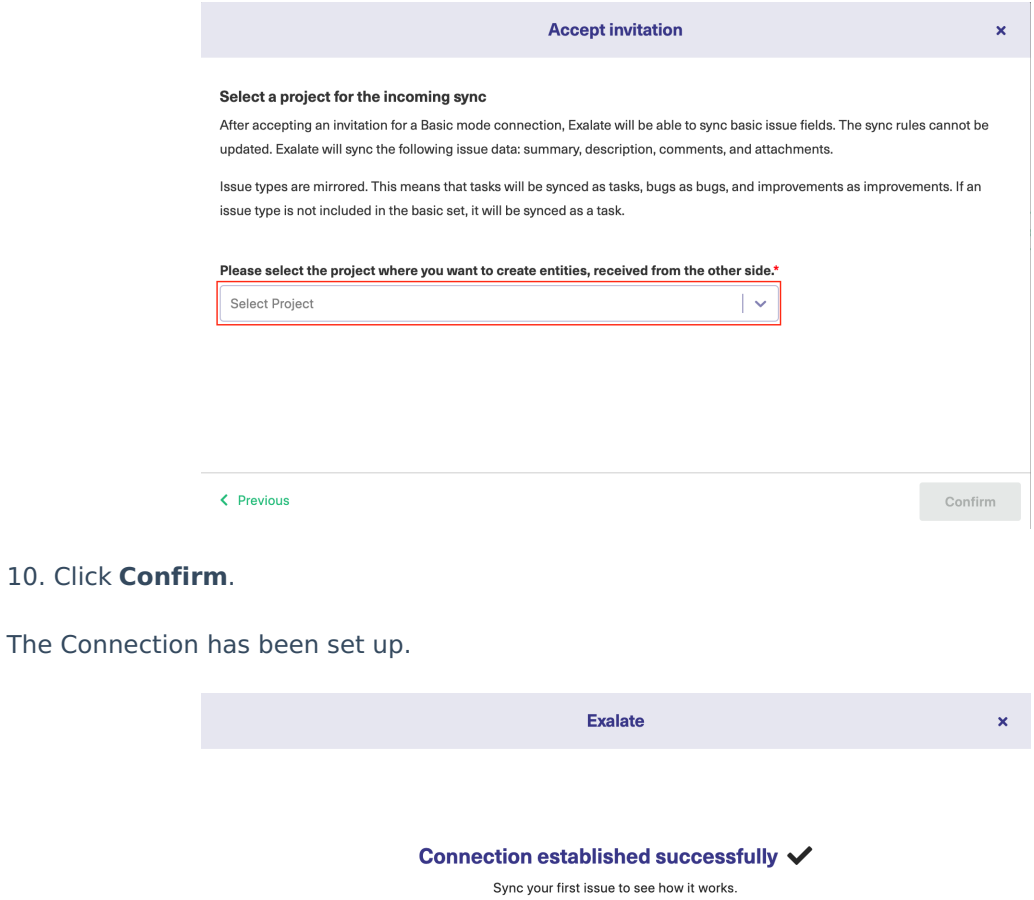

Please enter an issue key from the project Test (TEST) to proceed

Exalate

No, I don't have Admin Access

Click **No, I have admin access & Initiate** the connection.

9. Click **Copy invitation code**.

You can send the invitation code to the destination instance admin.

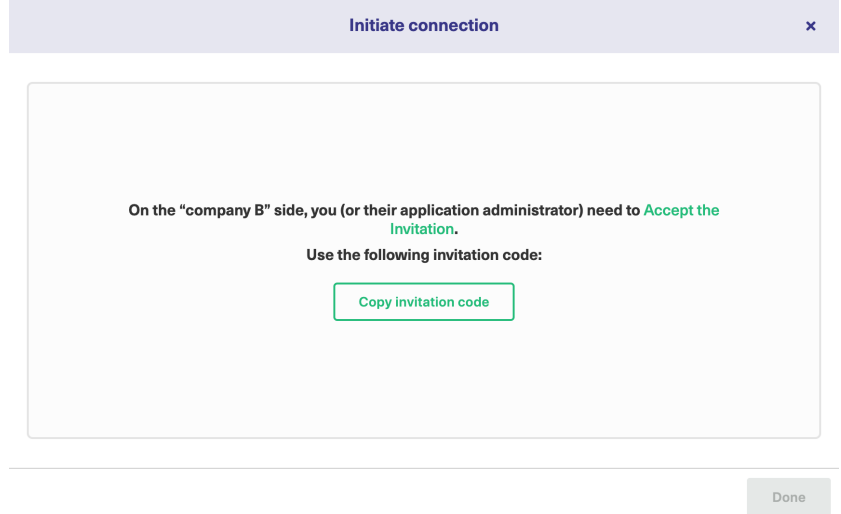

10. Click **Done**.

**Note**: The following steps must be completed on the destination instance.

11. Click on **Accept Invitation** under the **Connections** tab in the Exalate Admin Console in the destination instance and Paste the invitation code.

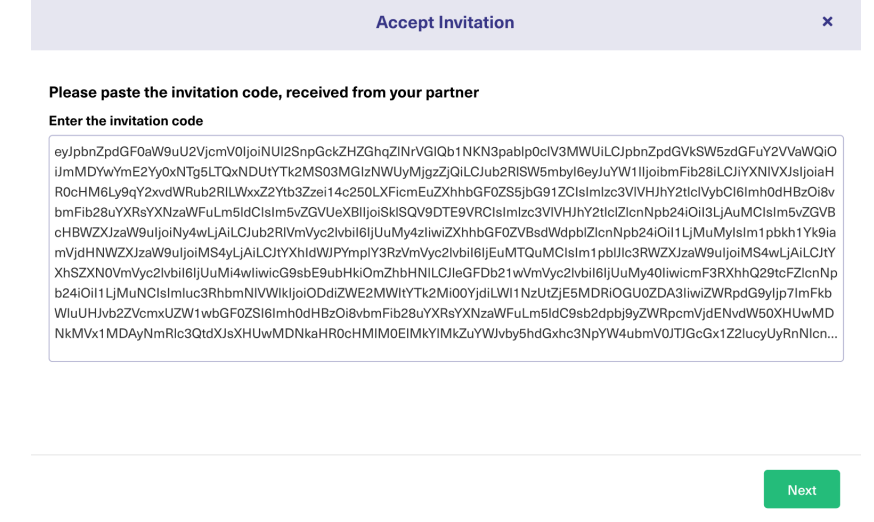

#### 12. Click **Next**.

13. Select the project where you want to sync issues.

**Note:** Selecting the project is not applicable to all platforms. In this case, the Connection is established after the previous step.

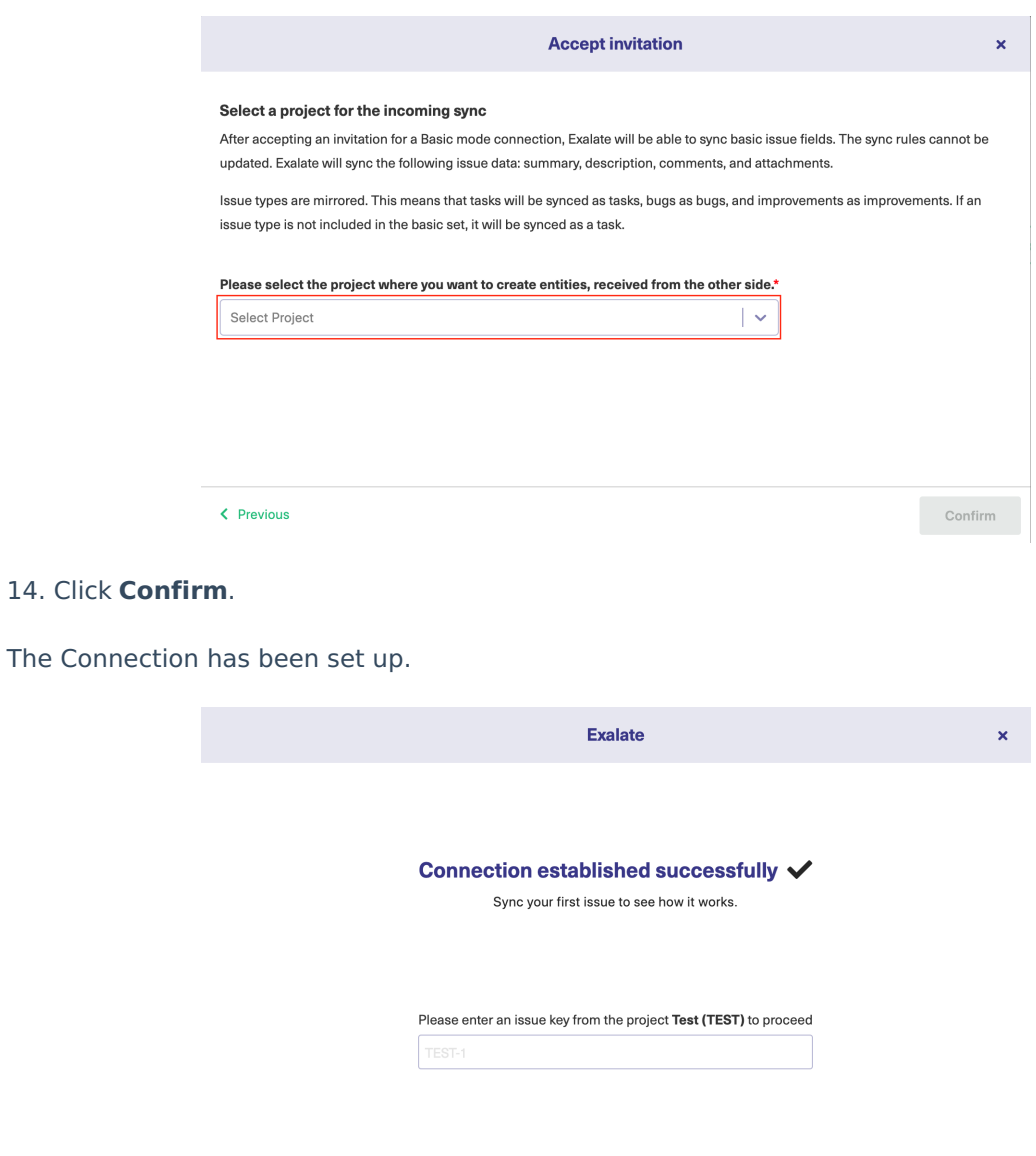

# Start Synchronizing

You can sync your first entity in Exalate to see how it works: enter the entity URN on the previous screen and click **Exalate**.

Exalate

When syncing your first entity, you see the status of your sync. The links to both entities are displayed at the bottom as shown below. You can open them up to see more details.

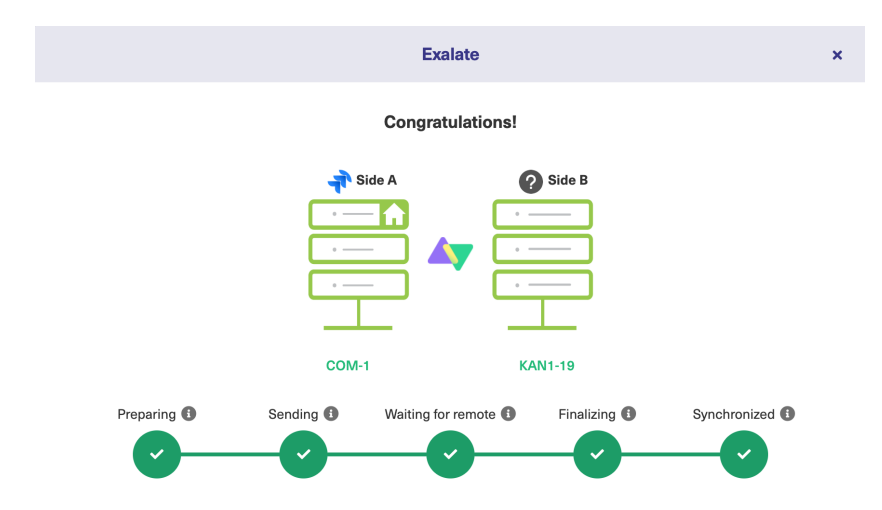

## What's Next?

Next, you can choose to

- sit back and relax while the sync works!
- [Manually](https://exalatedocs.knowledgeowl.com/docs/exalate-operation) synchronize entities.
- [Connect](https://exalatedocs.knowledgeowl.com/docs/connect-operation) an entity.
- Sync [entities](https://exalatedocs.knowledgeowl.com/docs/bulk-exalate) in bulk.
- Create a [trigger](https://exalatedocs.knowledgeowl.com/docs/triggers-in-exalate).

#### **O N T H I S PA G E**

**Prisintet**a [Connection](http://docs.exalate.com/#InitiateaConnectioninBasicModefromJiraOnpremise0) in Basic Mode from Jira On-A beam tistes [<sup>2</sup>] [Release](http://docs.exalate.com/docs/release-history) History *[*거]<br>Start Syn<u>ch</u>ronizing E Bareken Martia Mark [Glossary](http://docs.exalate.com/docs/glossary) [스 [Security](http://docs.exalate.com/docs/security)<sup>[2]</sup> Pricing and [Licensing](http://docs.exalate.com/docs/pricing-licensing)  $\Box$ **Resources** [Academy](https://exalate.com/academy)<sup>[2]</sup> [Blog](https://exalate.com/blog) [<mark>경</mark> [YouTube](https://www.youtube.com/@exalate-integration) Channel [8] [Ebooks](https://exalate.com/ebooks-and-whitepapers/)<sup>[2</sup>] **Still need help?** Join our [Community](https://community.exalate.com) [ <mark>2</mark> Visit our [Service](https://exalate.atlassian.net/servicedesk/customer/portal/5) Desk Find a [Partner](https://exalate.com/partners)